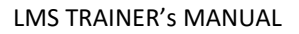

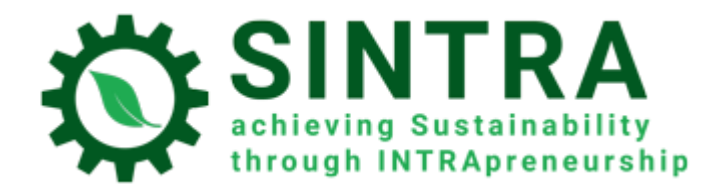

# TRAINER's MANUAL

*For the Learning Management System*

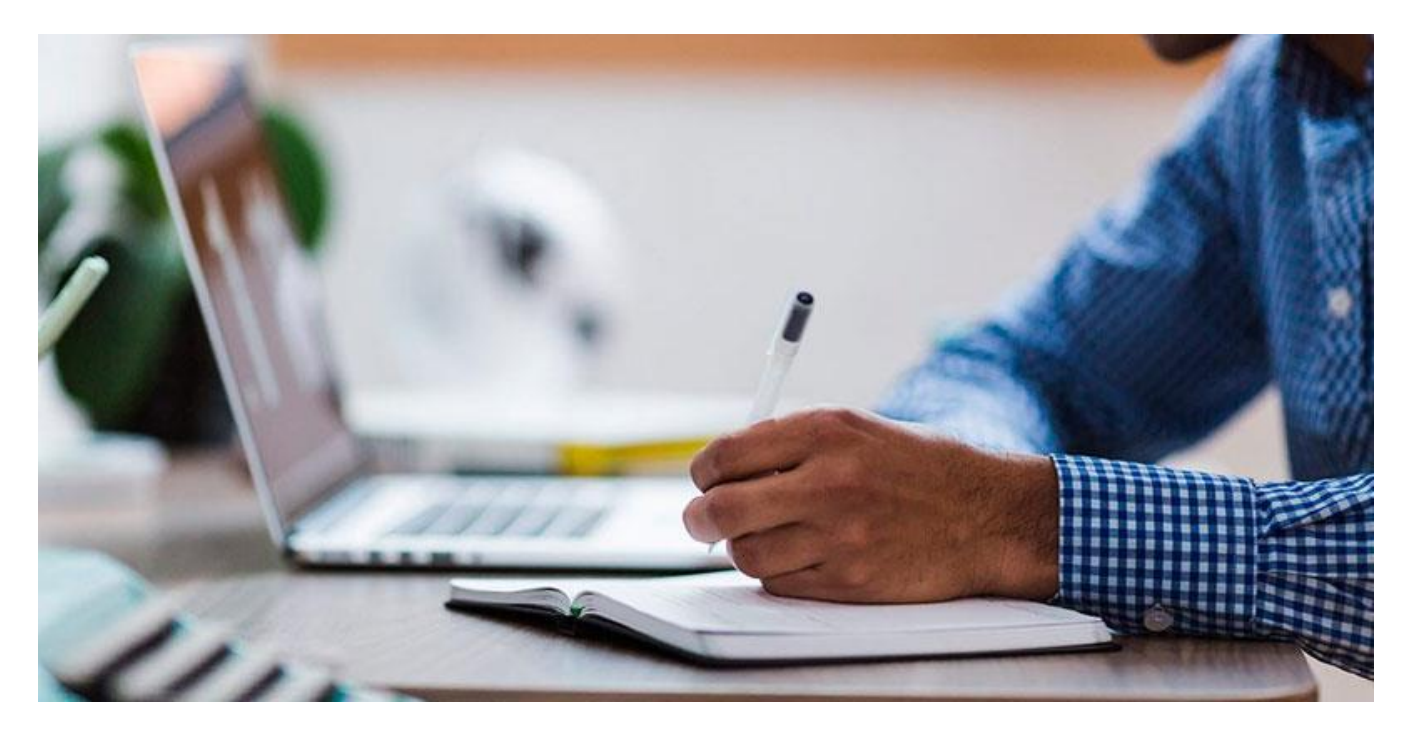

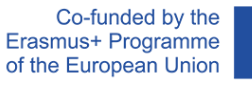

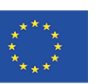

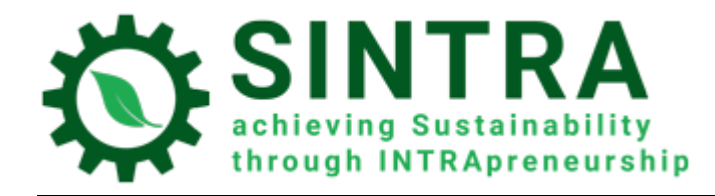

# Table of contents

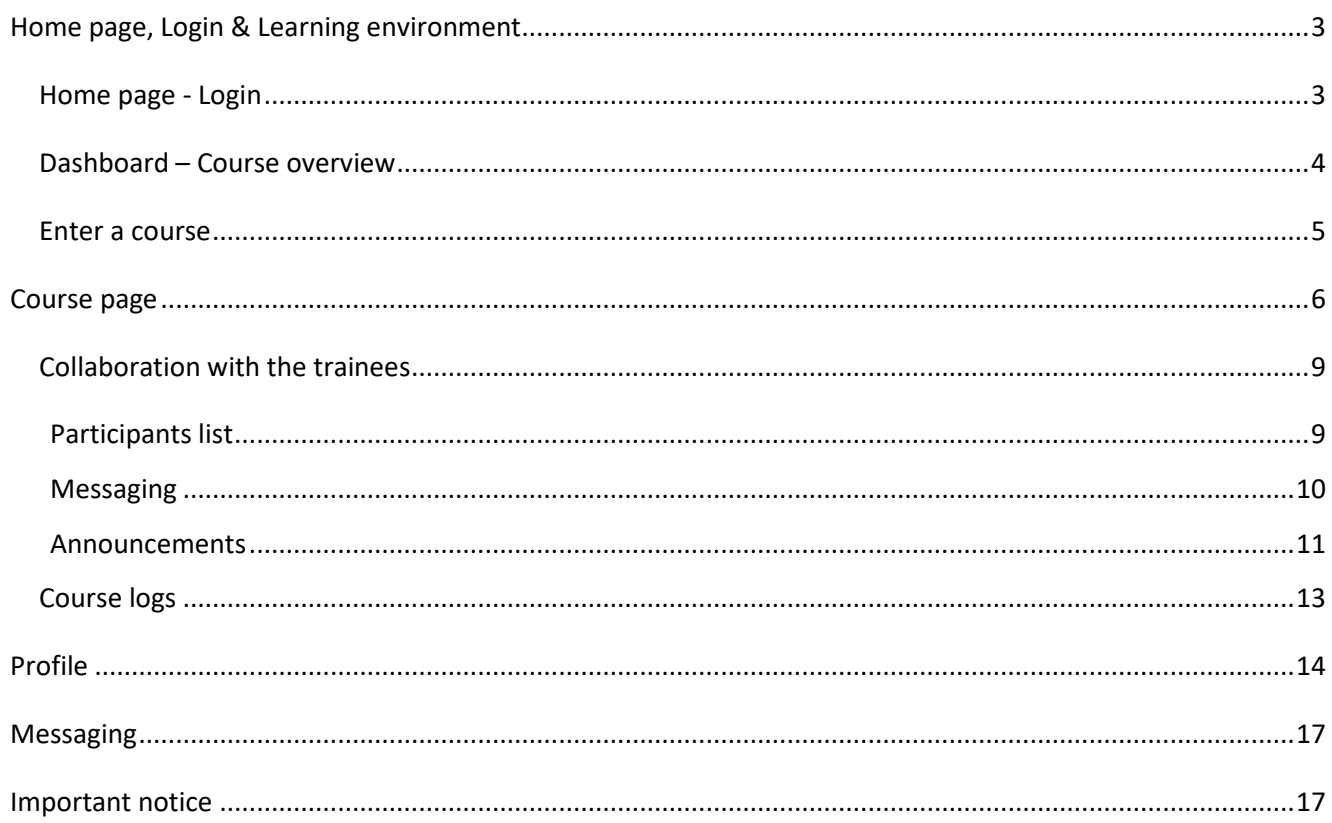

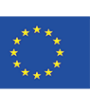

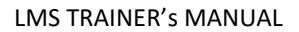

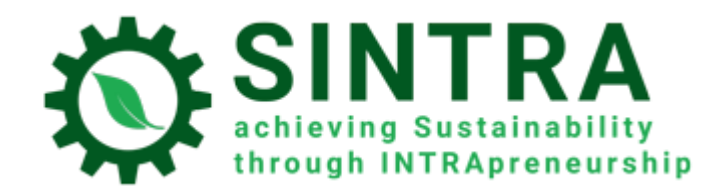

# <span id="page-2-0"></span>Home page, Login & Learning environment

Information are following for browsing and using the LMS.

### <span id="page-2-1"></span>Home page - Login

First step is to login to the Learning Management System.

The URL of the LMS's homepage is[: https://elearning.sintraproject.eu/.](https://elearning.sintraproject.eu/) Alternatively, you can enter the platform through the project's website at the following URL: <https://sintraproject.eu/e-learning-platform/>

In order to login to the platform click "Log in" (in the upper right corner of the page) and on next step enter your username and password that were given to you by the project's national contact point.

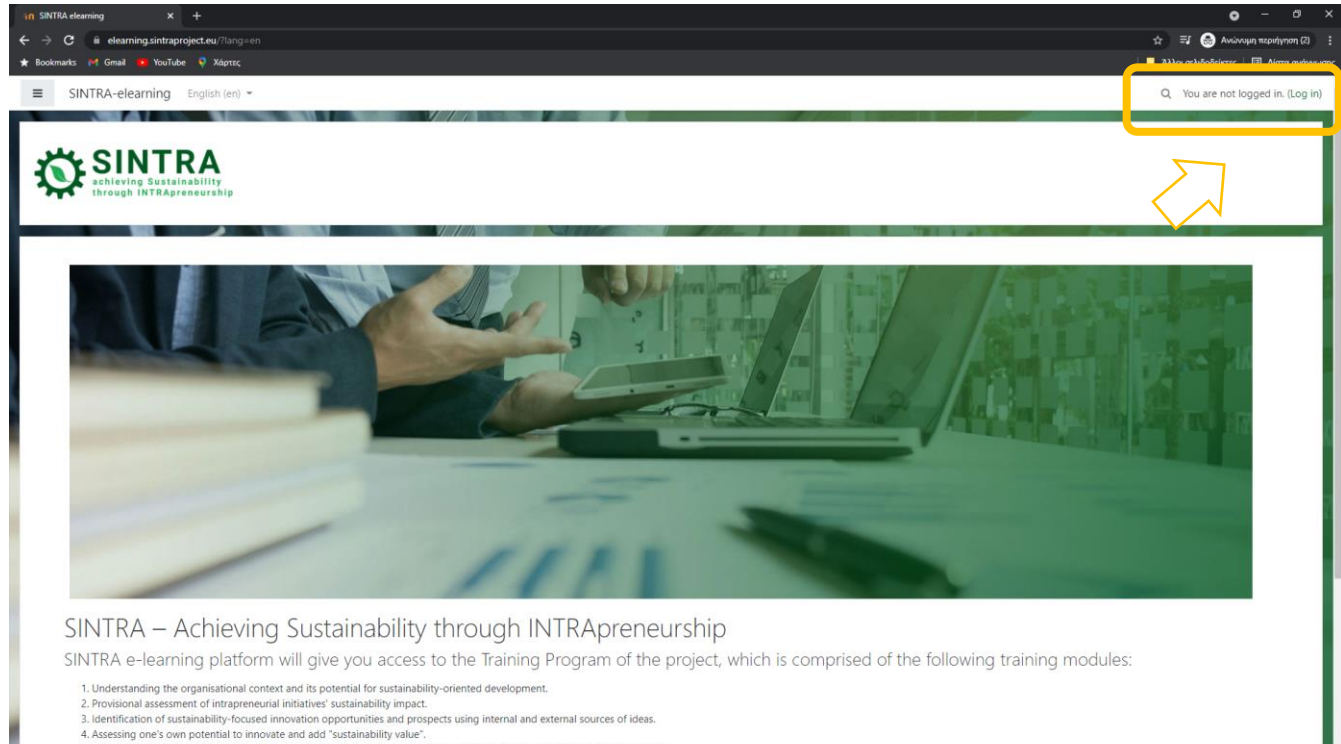

- 
- 5. Defending the merits of ones' intrapreneurial ideas and working with the organisation's management on sustainability issues<br>6. Formation and operation of intra-organisational intrapreneurship teams for sustainability-fo
- order to login to the platform please click "Log in" (in the upper right corner of the page) and on next step enter your username and password that were given to you by the project's national contact point

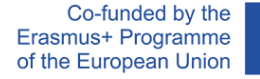

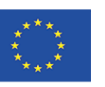

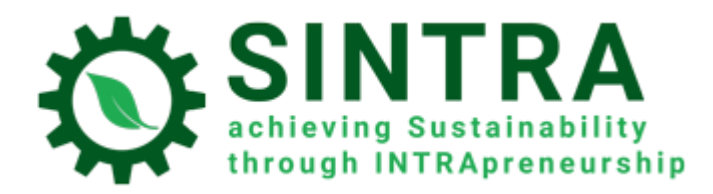

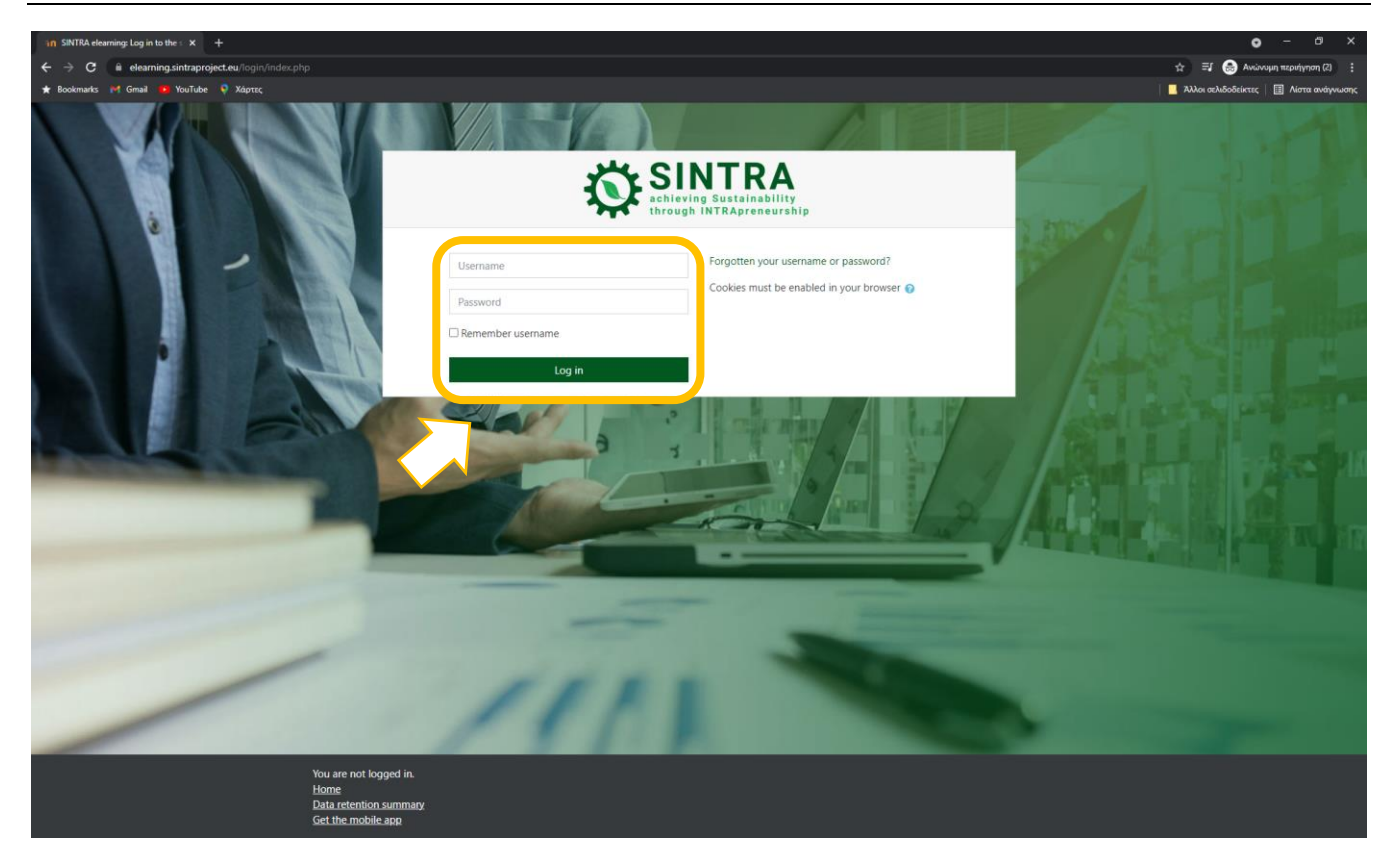

## <span id="page-3-0"></span>Dashboard – Course overview

After the login procedure you are connected to the system and redirected to your **Dashboard**. In the "**Course overview"** section you can see the list with all the courses you are enrolled at and by clicking on them you can access their content.

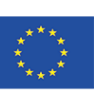

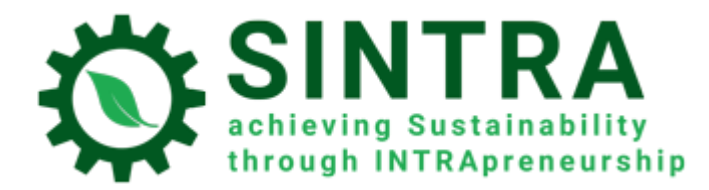

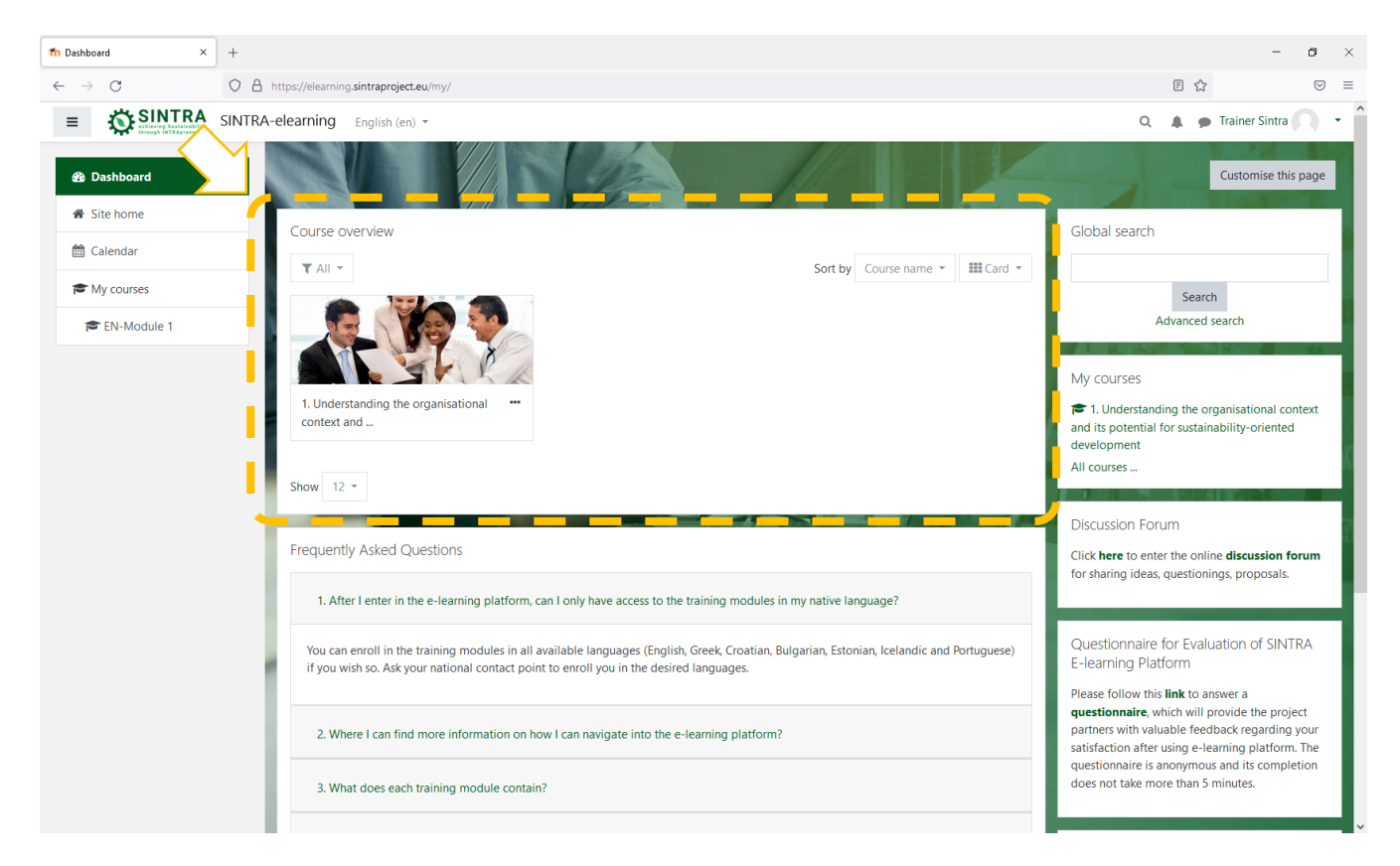

**Your Dashboard** is a personalized (for each system user) page, where you can quickly find information about your study, e.g. announcements, events, due dates for assignments, training calendar, etc. Each user can customize the layout and add/remove blocks of the dashboard by clicking the button **Customize this page**

## <span id="page-4-0"></span>Enter a course

In **Course overview** block, you click on the course(s) you wish to enter. The list contains only the courses you are enrolled and a course/system administrator has given you access to.

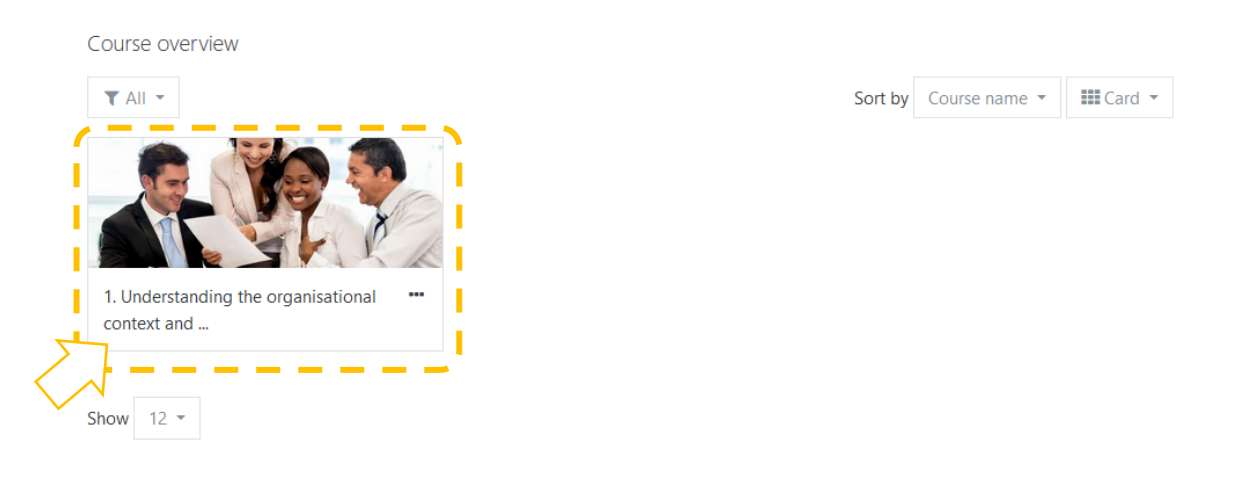

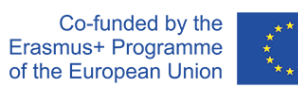

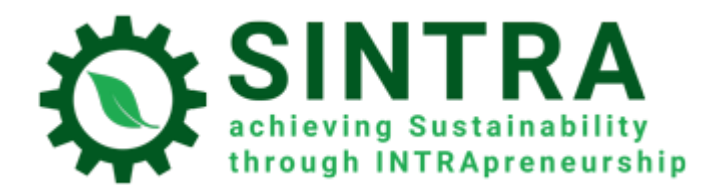

## <span id="page-5-0"></span>Course page

Next page is the main course page. Usually the course page is divided in topics. Each topic contains a sub unit, activities, resources, etc.

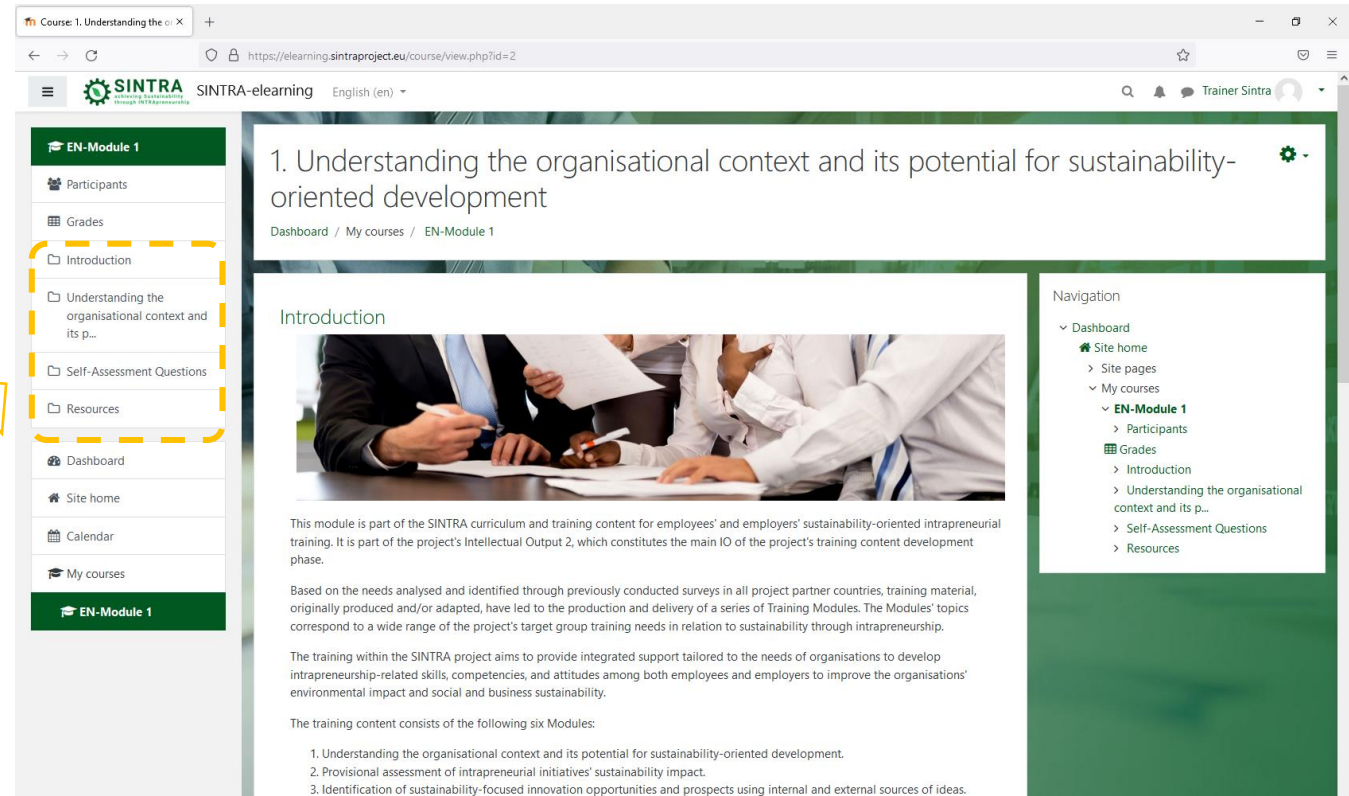

3. Identification of sustainability-focused innovation opportunities and prospects using internal and external sources of ideas.

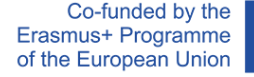

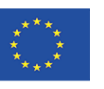

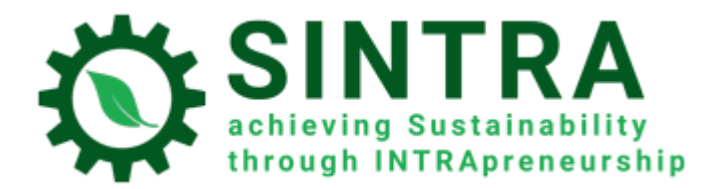

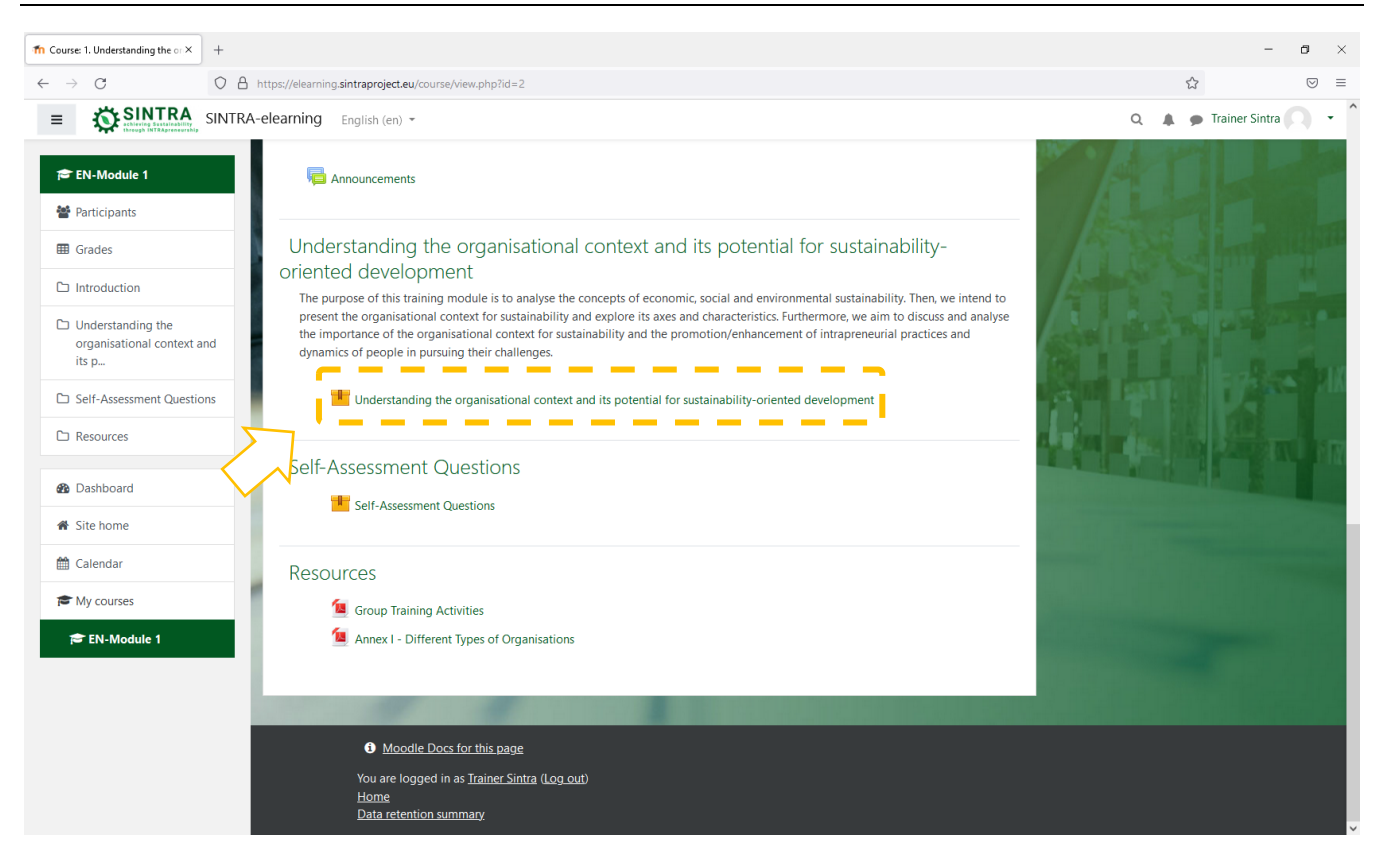

You click on the title of the activity/resource you want to open/view. The description of each resource is followed by an icon which informs you for the type of the resource.

The available types of resource or activities and the accompanying icons are as follows:

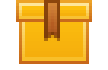

**Scorm**: The most common learning activity which opens in popup window

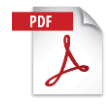

**Pdf**: Extra educational and support material is usually in this form. It opens in new/popup window

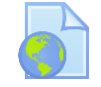

**Url**: Links to digital libraries, web resources, web sites etc.

**Attention:** Resources that open in popup window may be blocked by the security settings of your browser. So, you have to make the appropriate changes to allow popups from this specific URL.

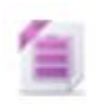

**Zip:** Compressed file which need less hard disk space and can be transferred quickly to your PCs

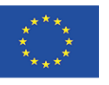

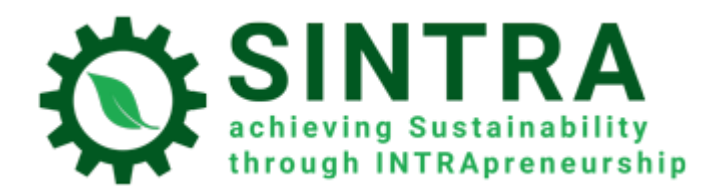

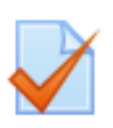

Quiz: Several types of tests, usually assessment tests. It's a series of questions to be answered. Different types of questions are available, like multiple choice, true-false, short answer, etc.). Answers are automatically graded by the system according the rules are set. Questions can be ordered in categories

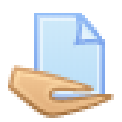

**Assignment:** Trainer/teacher can assign projects to students, who have to upload them to the system. Trainer collects and grades the assignments, sends the results with comments.

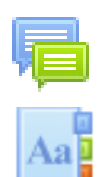

**Forum:** Web discussion for all enrolled user to the same course

**Glossary:** A list with terms and terminology.

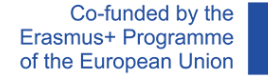

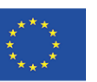

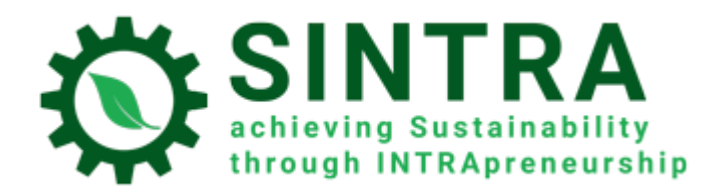

## <span id="page-8-0"></span>Collaboration with the trainees

#### <span id="page-8-1"></span>Participants list

As a trainer you can view all participants of your course. Click on **Participants** in the main menu (left side).

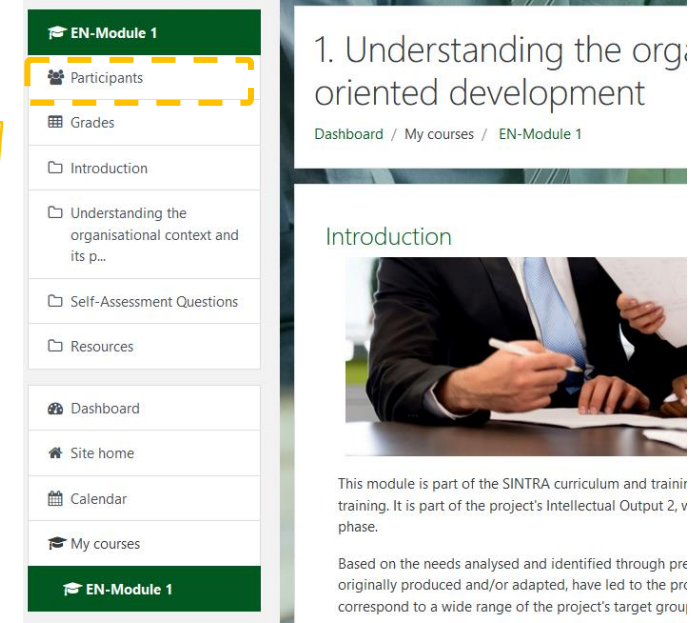

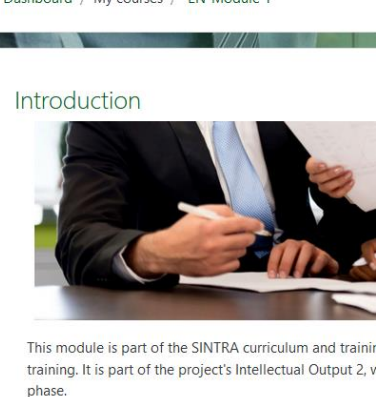

Based on the needs analysed and identified through pre originally produced and/or adapted, have led to the pro correspond to a wide range of the project's target group

You can filter the results in the participant's list by keyword or name.

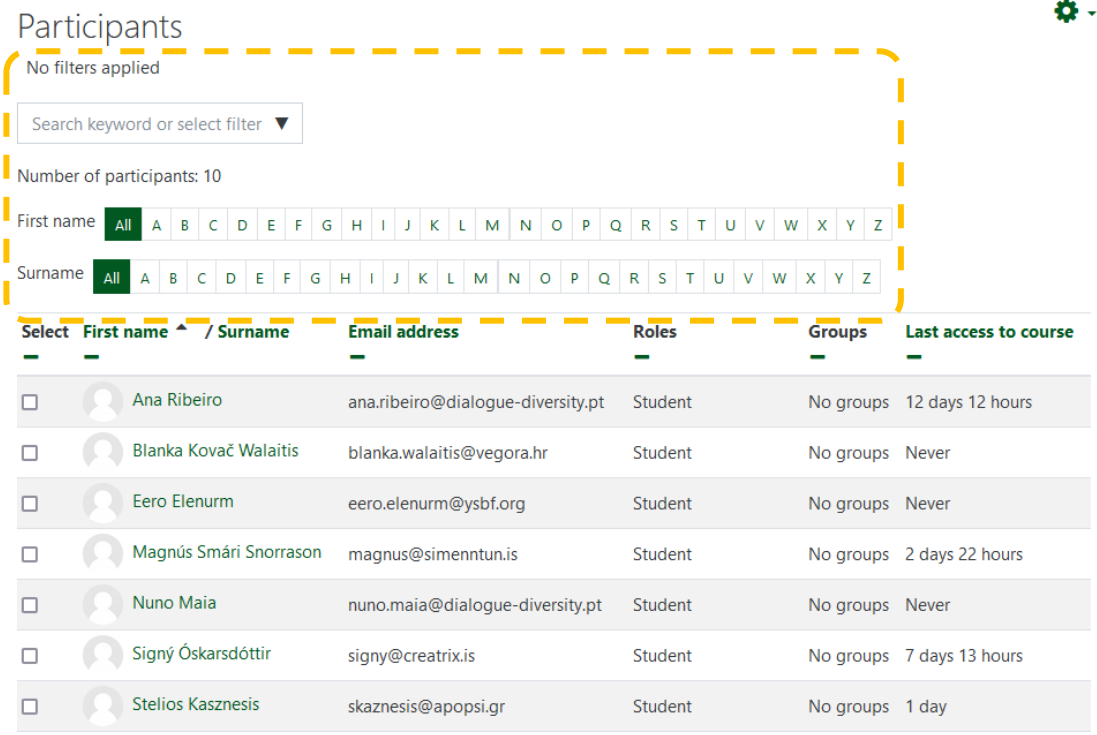

Co-funded by the Erasmus+ Programme of the European Union

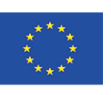

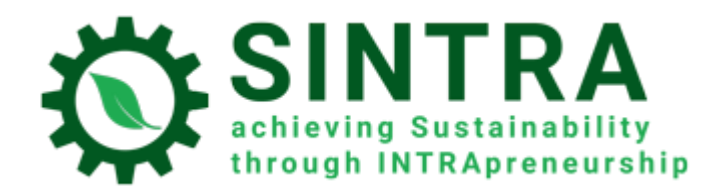

By selecting a user, you can see more details like communication **information**, **reports**, etc. Also you can send a direct (internal) **message** or simple **add to your contacts**.

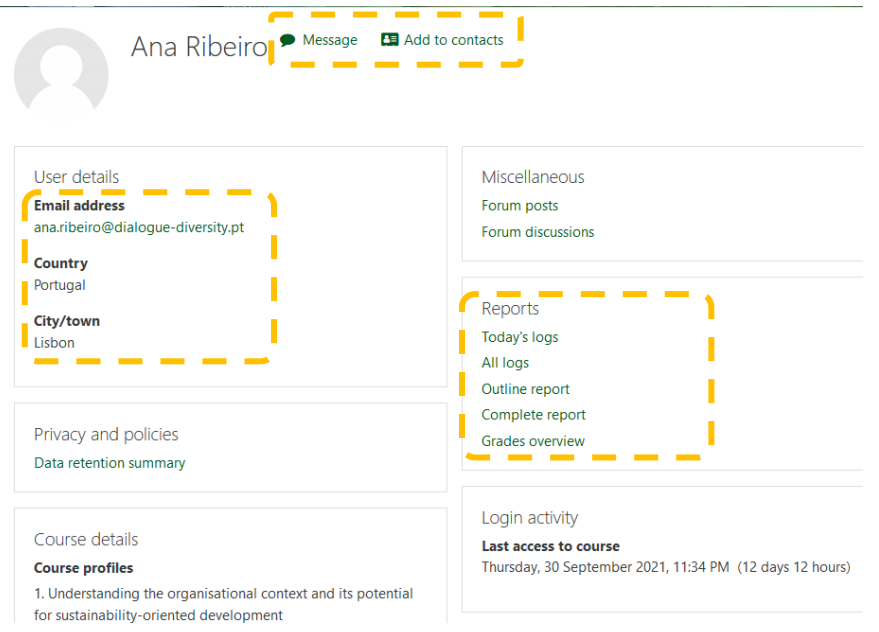

#### <span id="page-9-0"></span>**Messaging**

A trainer can send a simple-text message to course participants as follows:

- 1. Go to the **Participants** page (as described before).
- 2. Select participants from the list or use the "Select all" button at the bottom of the list.

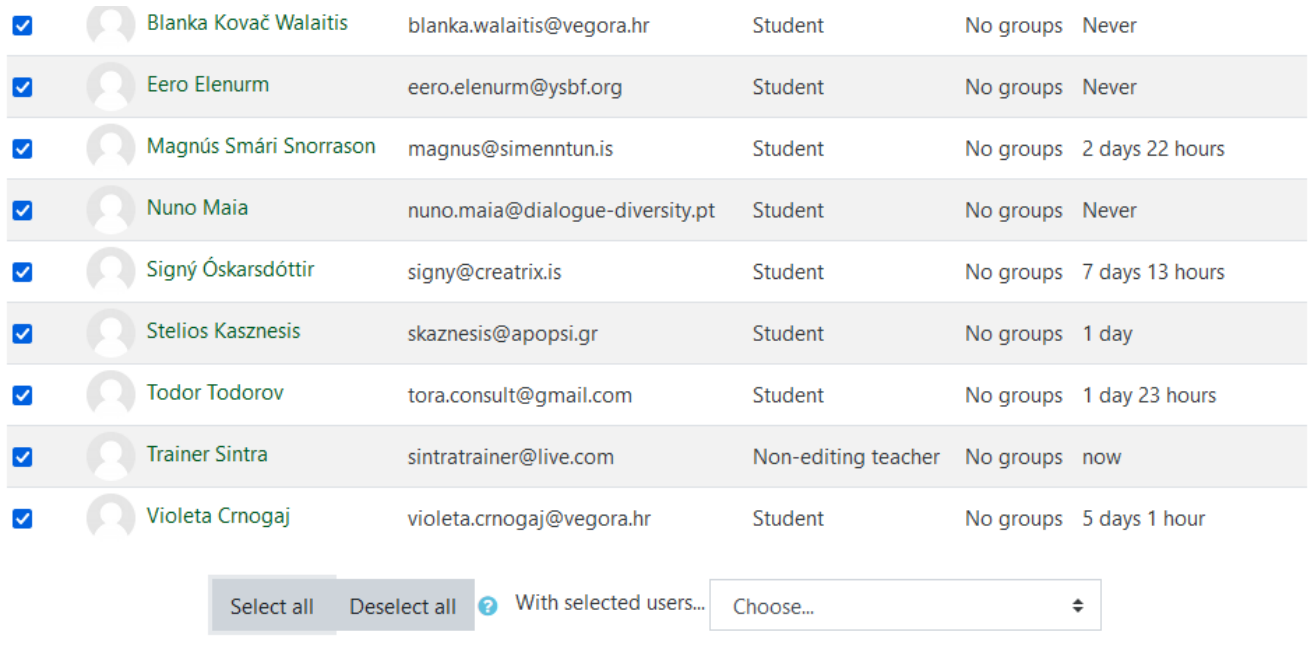

Co-funded by the Erasmus+ Programme of the European Union

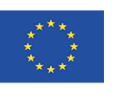

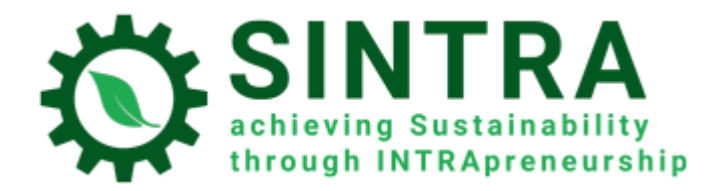

3. Choose "Send a message" from the "With selected users..." drop-down menu.

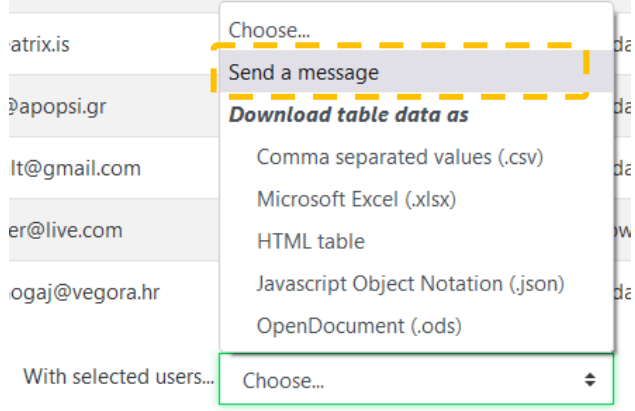

4. After you finish typing your message, click the "Send message to…" button.

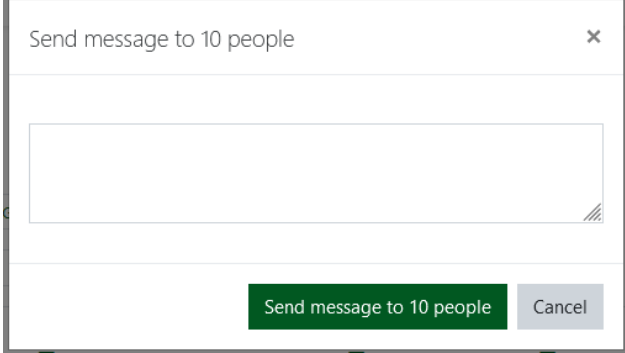

#### <span id="page-10-0"></span>Announcements

"Announcements" is a special forum for posting news and announcements by the trainers or administrators. It can also be used by trainers to post (attach) additional training resources. Each subscribed user will receive a notification in his/her personal email whenever a new announcement is posted. In order a user to view/download the attachments files, he/she has to login to the platform and view the post in the "Announcements" forum.

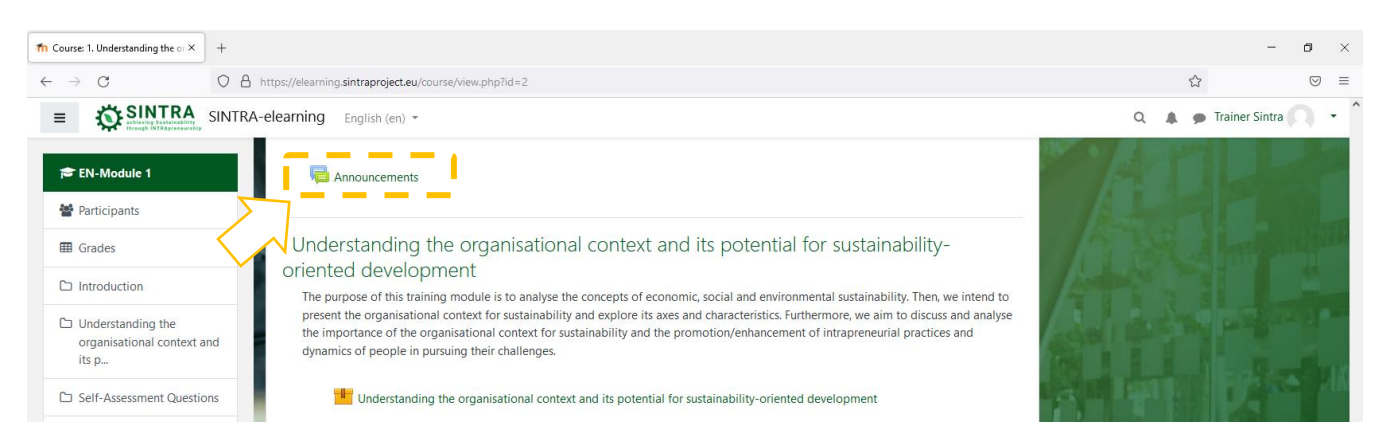

#### In order to post a new announcement, click on the activity and then click on "Add a new topic" button.

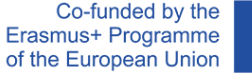

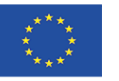

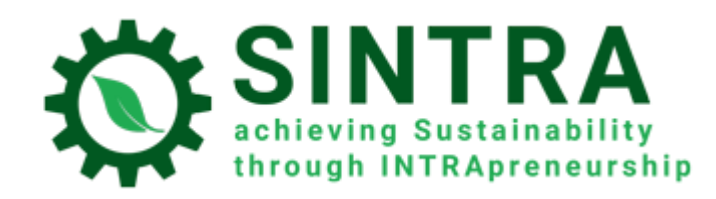

# Announcements

General news and announcements

Add a new topic

(No announcements have been posted yet.)

Fill in the "Subject" field and the "Message" body as they are mandatory fields. As you can see in the form, you can "pin" the topic (always be the first in the list), you can select a "Display period" and also attach files (Maximum file size: 50MB, maximum number of files: 2). When finished click on "Post to forum".

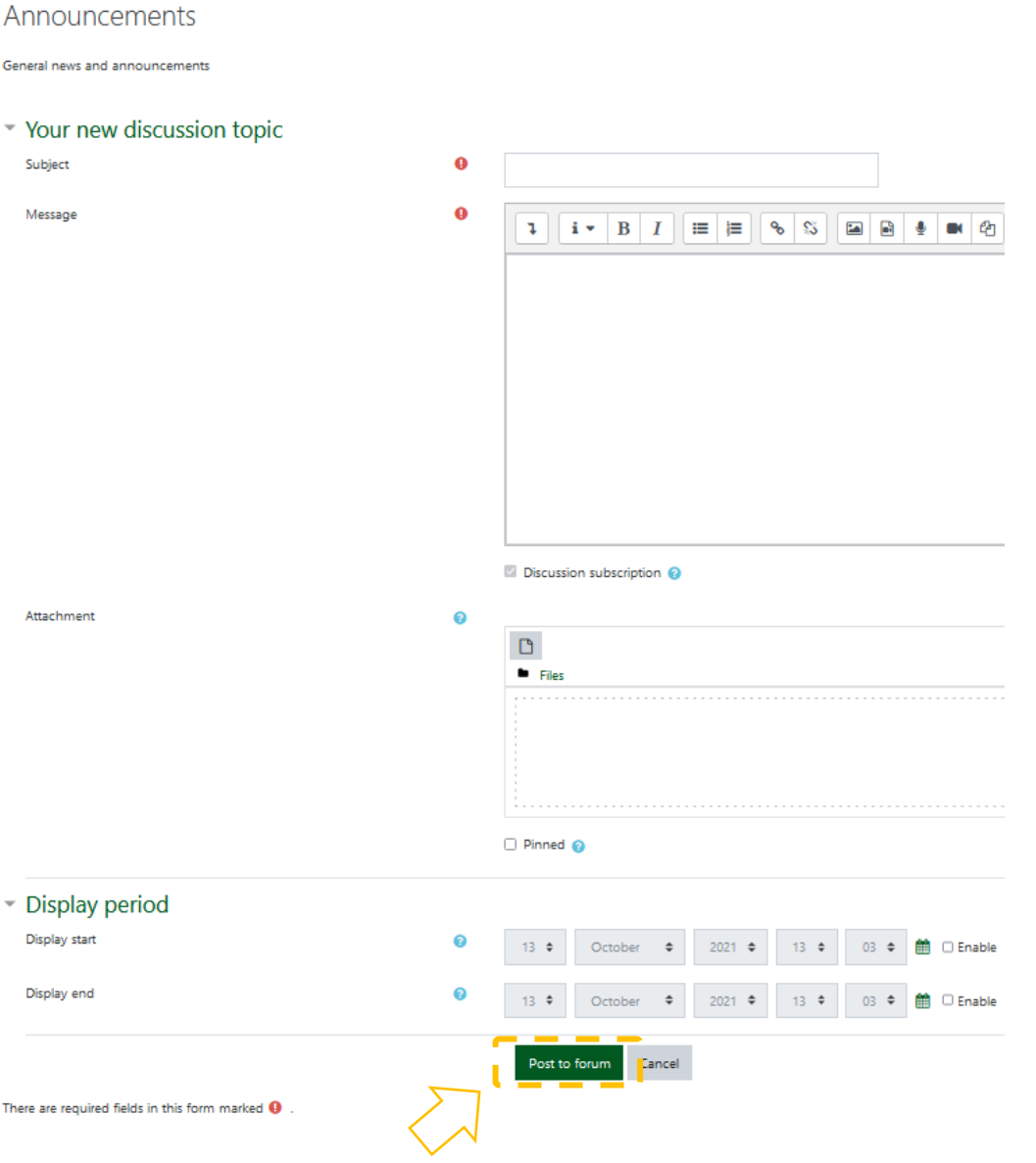

Co-funded by the Erasmus+ Programme of the European Union

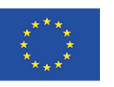

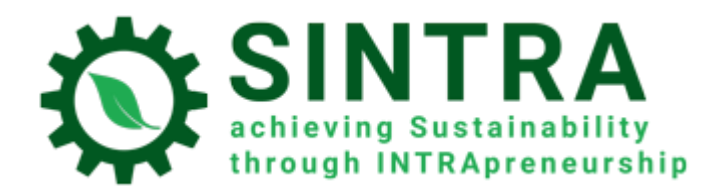

## <span id="page-12-0"></span>Course logs

As a trainer you have access to several reports.

- 1. Browse to course page and click in the upper right corner on the spinning wheel
- 2. Select "More"

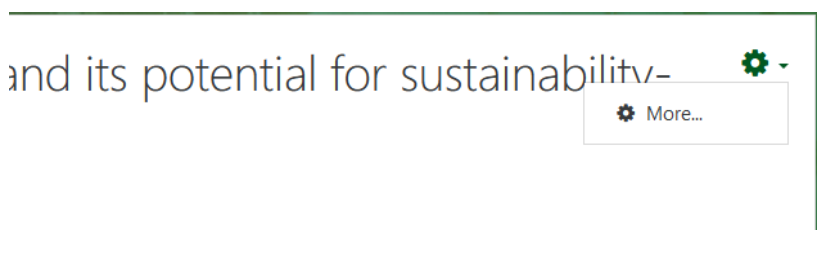

3. At the Course administration page is a list with the reports.

# Course administration

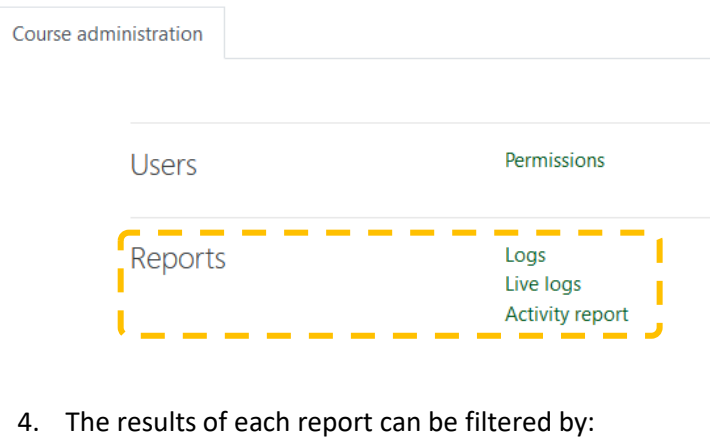

- Participant
- Date
- Activity
- Action

#### Choose which logs you want to see:

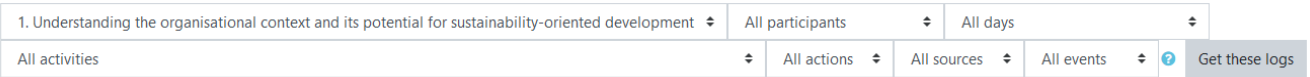

5. At the bottom of the results page is a dropdown list to select the file format for exporting data

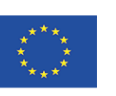

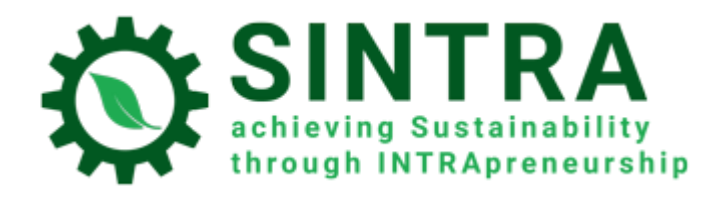

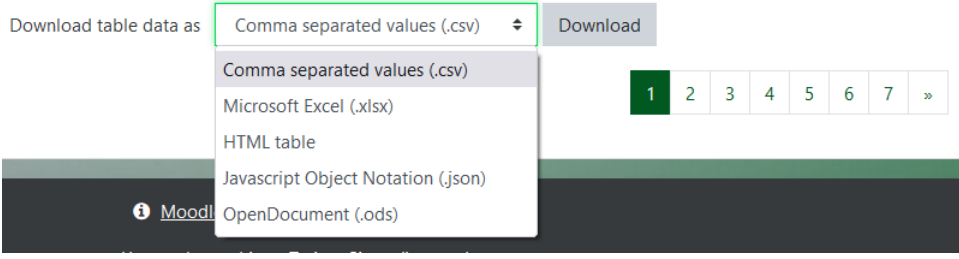

# <span id="page-13-0"></span>Profile

As an authenticated user you can view and edit your profile information. Select your name on the top right corner and in the sub menu select **View profile**

In the next page you can see your general information.

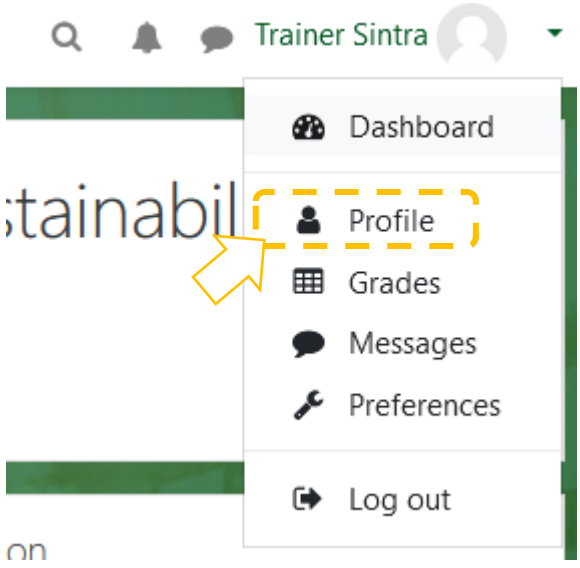

In order to change your profile information, you must click the link "**Edit profile***"*

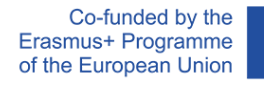

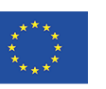

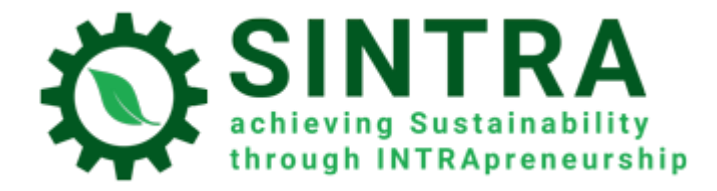

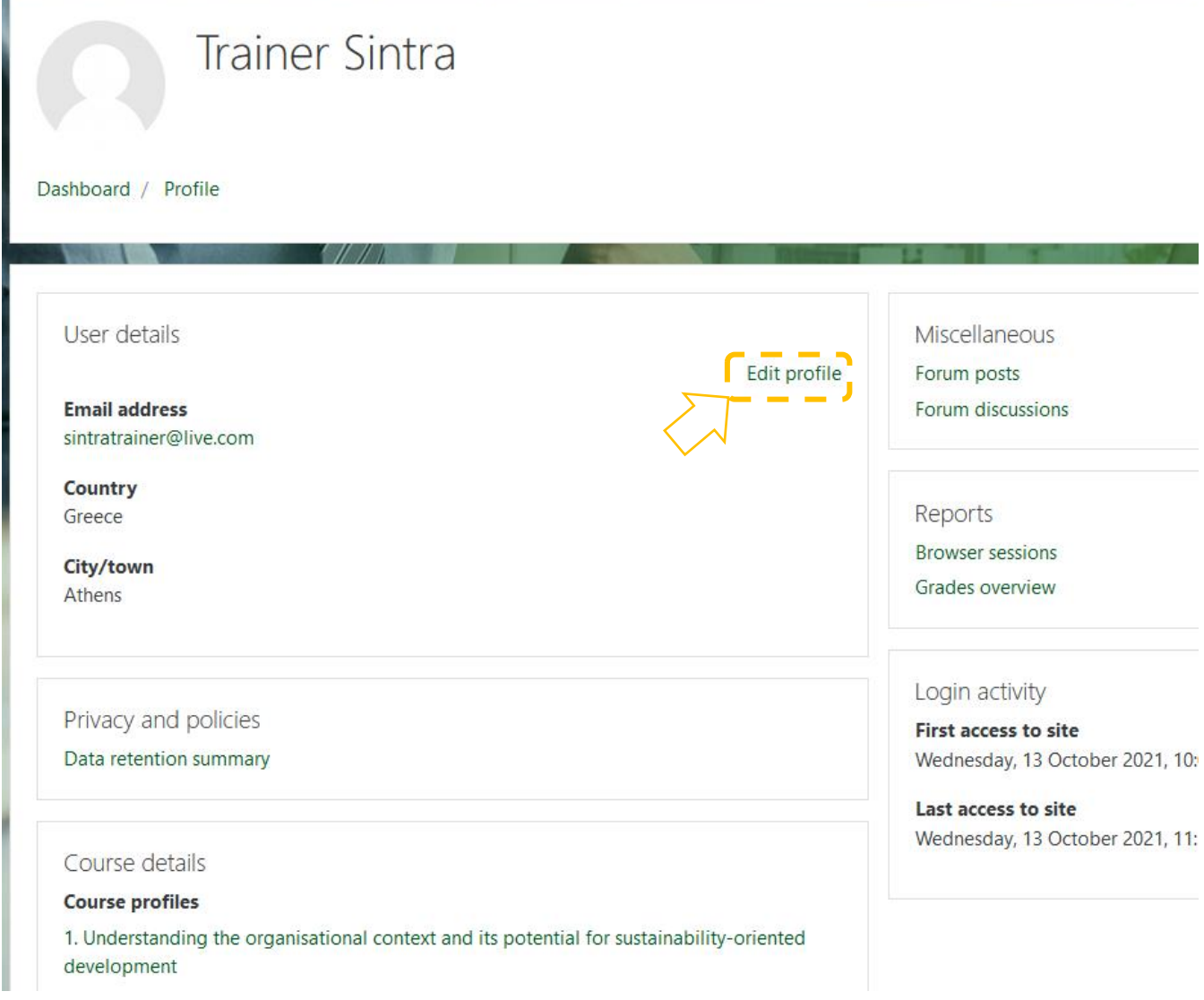

Now you can edit your data.

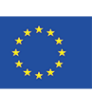

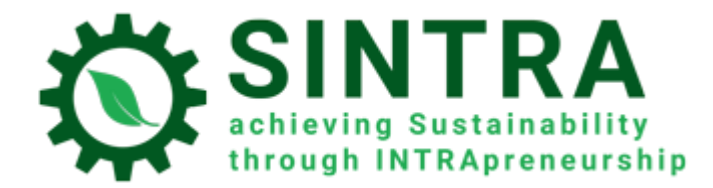

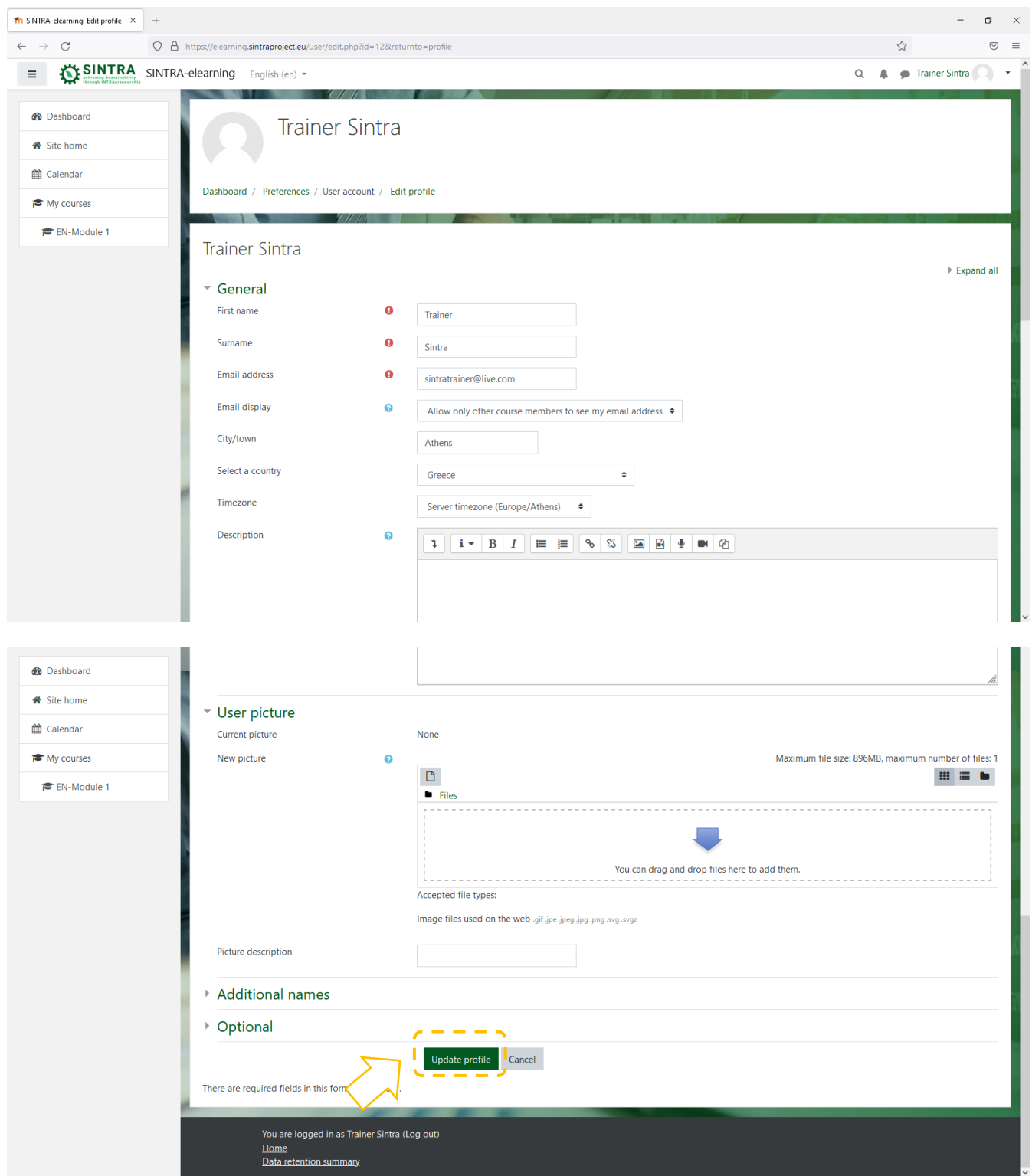

It's allowed you to change your personal data and contact details, to upload a profile picture which can your teachers and students can see. After you finish editing, you must click on **Update profile** to save your changes.

Co-funded by the Erasmus+ Programme of the European Union

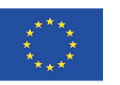

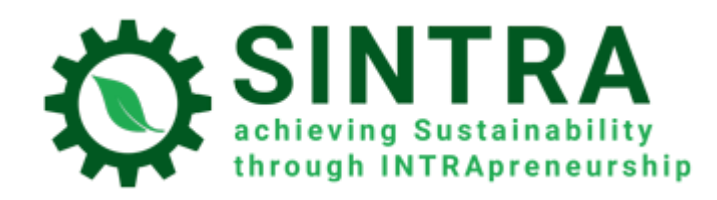

# <span id="page-16-0"></span>**Messaging**

The LMS gives you the ability to contact with other users with personal messages. In order to do that, click on Messaging icon on the top bar left from your name.

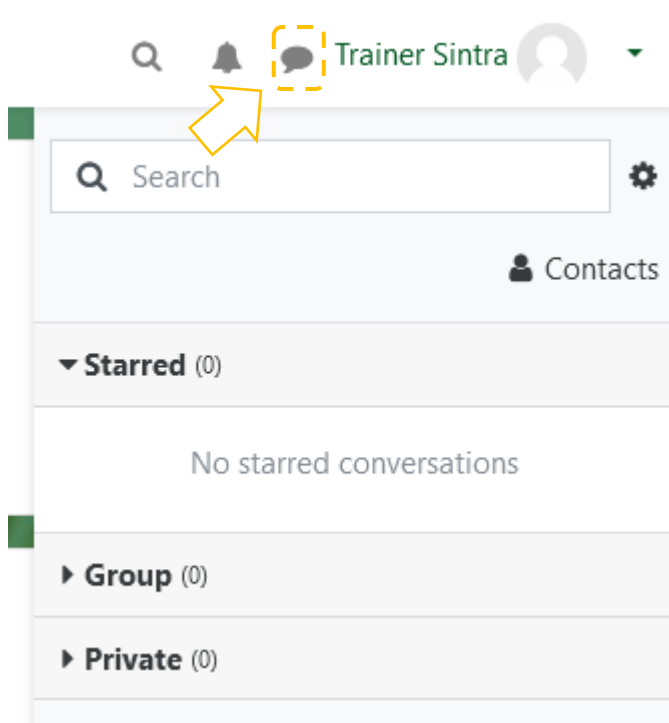

# <span id="page-16-1"></span>Important notice

 Several learning activities and resources are opened in popup window. You have to take care of your browser security settings in order to allow popups from this specific URL. If you have an add-on for extra protection (Popup blocker) make the same settings, there.

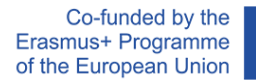

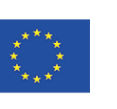